- 1.登录入口:http://ehall.acac.cn/new/index.html 进入主页,点击登录按钮进入
- 登录页面。 **A** 全极中央科技联集学院 ▲ Q 15个多类型服务 主要 安徽中澳科技职业学院欢迎您! 点击登录
- 2.输入初始用户名为**学生学号**,密码为学生本人**身份证号码后 6 位(如最后一**

位是 X 需大写 ), 点击登录。

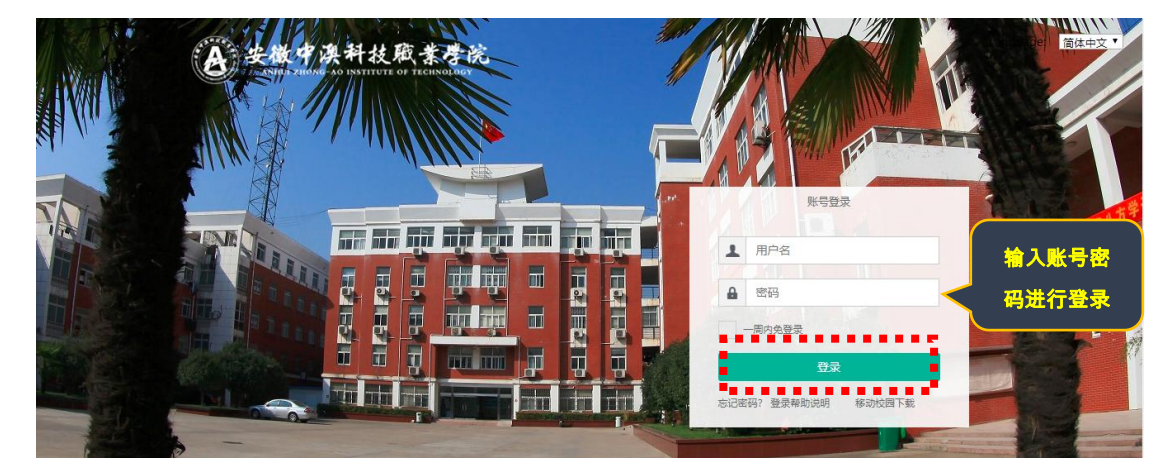

3.确认系统登录成功,且确认右上角姓名无误即可, 若登录不成功反馈到教务

处。

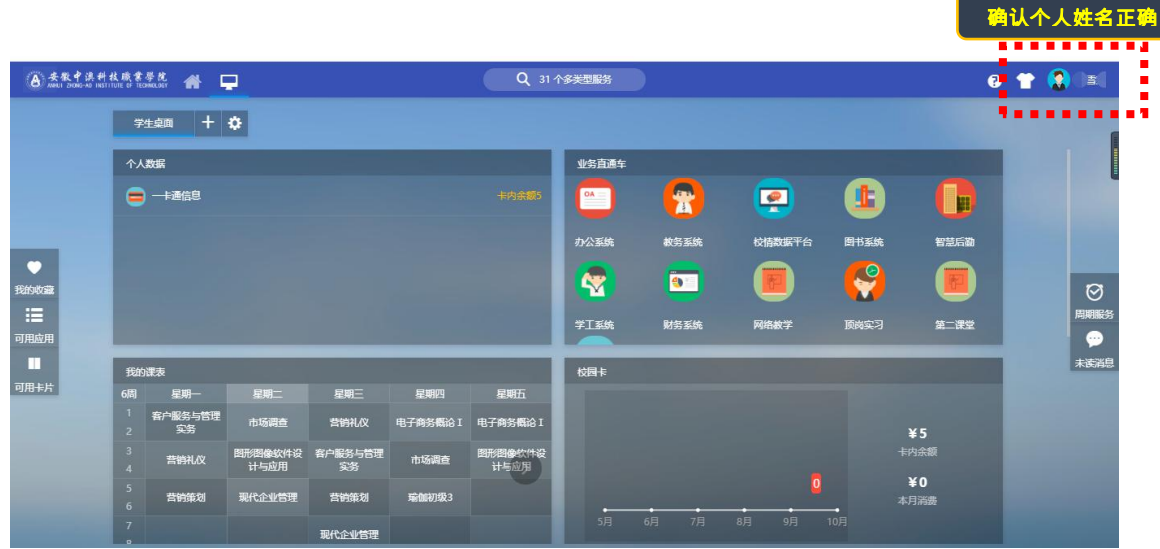

## 4、点击"可用应用"—"教务"—"成绩管理"—"成绩查询"

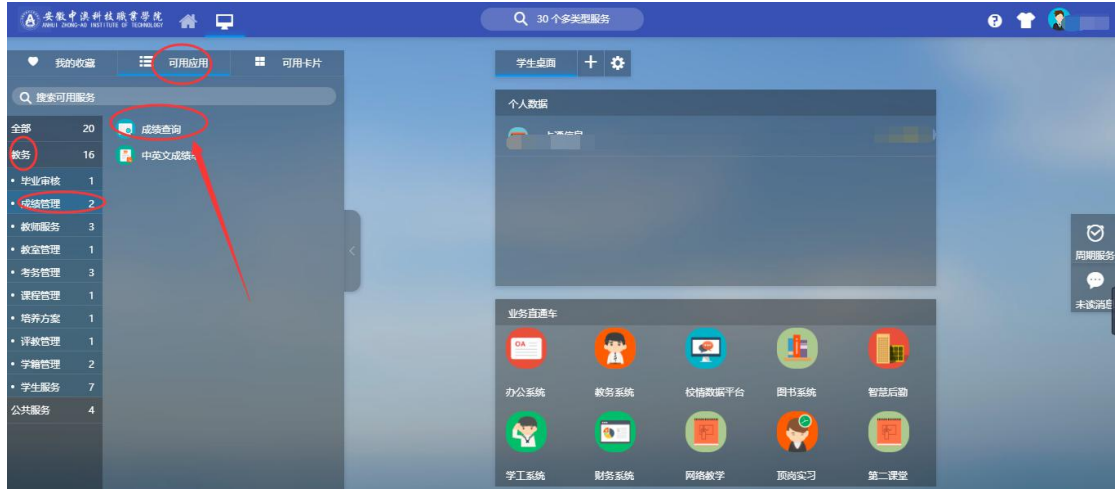

5、点击"**成绩查询**"显示如下:

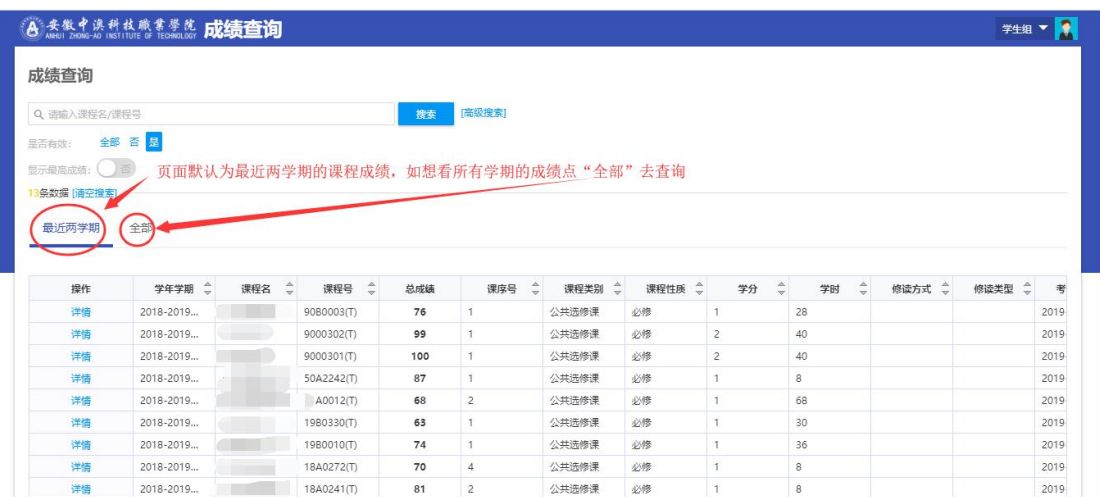

第 2 页 , 共 2 页